## **CMi4140**

### **Kompaktes Messgeräte-Funkmodul für Kamstrup Multical® 403/603/803, LoRaWAN**

#### **EINFÜHRUNG**

Das CMi4140 ist ein kompaktes Messgeräte-Funkmodul zum Einbau in einem Kamstrup Multical-Zähler. Es sendet Zählerdaten über ein LoRaWAN-Netzwerk. Eine vollständige Beschreibung des Produkts bzw. Informationen in anderen Sprachen finden Sie auf der Website von Elvaco AB: https://www.elvaco.com.

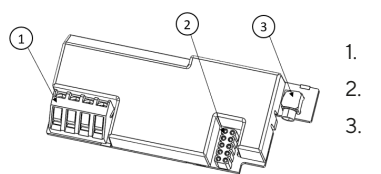

1. Impulseingänge

2. Stromversorgungsanschluss

3. Antennenanschluss

#### MONTAGE

Das CMi4140 wird im Modulschacht eines Kamstrup Multical-Zählers montiert. Fassen Sie das Gerät an den Außenkanten und drücken Sie es vorsichtig in Position. Verbinden Sie den Stromversorgungsanschluss (2) mit der Stromversorgung des Zählers.

#### HINWEIS

Das Gerät ist gegenüber elektrostatischen Entladungen empfindlich. Beachten Sie beim Einbau des Moduls die erforderlichen ESD-Schutzmaßnahmen.

#### ANTENNE

Das CMi4140 ist in zwei verschiedenen Versionen erhältlich – mit interner Antenne (CMi4140Int) und mit externer Antenne (CMi4140Ext). Bei Verwendung der externen Antennenversion des Moduls wird die Antenne über einen MCX-Verbinder angeschlossen.

#### HINWEIS

Bei Verwendung einer externen Antenne ist darauf zu achten, dass diese mindestens 0,5 Meter vom Zähler entfernt montiert wird, um keine Störungen zu verursachen.

#### AKTIVIERUNG

Bei der Lieferung ist das CMi4140 in den passiven Modus geschaltet. Das heißt, dass das Modul keine Meldungen überträgt. Das Modul kann auf eine der folgenden Arten aktiviert werden:

Unter Verwendung der Fronttasten des Kamstrup Multical-Zählers.

-Am Kamstrup Multical 403: Drücken Sie beide Fronttasten gleichzeitig nach unten, bis "CALL" auf dem Display des Zählers angezeigt wird.

 -Am Kamstrup Multical 603 und 803: Drücken Sie beide Pfeiltasten gleichzeitig nach unten, bis "CALL" auf dem Display des Zählers angezeigt wird.

Unter Verwendung der Elvaco OTC-App: Öffnen Sie die Elvaco OTC-App (in Google Play herunterladbar) und scannen Sie das Modul (stellen Sie sicher, dass NFC auf dem Telefon aktiviert ist). Entfernen Sie bei Bedarf das vordere Gehäuse des Zählers. Gehen Sie zum Modus Anwenden, stellen Sie den Eingeschalteten Modus auf "aktiv" und klicken Sie auf Einstellungen anwenden. Platzieren Sie das Telefon neben dem Modul. Neue Einstellungen werden über NFC angewendet.

Nach der Aktivierung versucht das CMi4140, sich mit dem LoRaWAN-Netzwerk zu verbinden.

Wenn das Modul sich nicht mit dem LoRaWAN-Netzwerk verbinden kann, führt es Wiederholungsversuche durch, bis es sich erfolgreich verbindet. Die Zeit zwischen den einzelnen Versuchen wird bei jedem Versuch verlängert, bis er einmal pro Tag durchgeführt wird, um die Batterie zu schonen.

Ein neuer Zyklus an Verbindungsversuchen kann jederzeit manuell gestartet werden durch Deaktivierung und Aktivierung des Moduls mit der Elvaco OTC-App.

#### **ERSTKALIBRIERUNG DER DATENRATE**

Nach erfolgter Aktivierung sendet das CMi4140 anfänglich minütlich Mitteilungen, damit das LoRaWAN-Netzwerk sich auf die optimale Datenrate einstellen kann. Nach drei Minuten verwendet das Modul seine normalen Einstellungen, bei denen die Meldungsfrequenz von der Gerätekonfiguration festgelegt wird.

#### **GERÄTEKONFIGURATION**

Vor der Aktivierung des Moduls müssen Sie mithilfe der Elvaco-App überprüfen, ob das richtige Konfigurationsprofil verwendet wird. Die Einstellungen werden mithilfe von NFC auf das Gerät übertragen.

**Join EUI –** Mit Join EUI wird die Identifikationsnummer des Anwendungsservers eingerichtet, an den die Daten des Moduls übertragen werden. Der JoinEUI ist in allen CMi4140-Geräten standardmäßig auf 94193A030B000001 eingestellt.

**Aktivierungsart** – Für LoRaWAN gibt es zwei unterschiedliche Aktivierungsarten: "Over-the-air activation" (OTAA) und "Activation by personalization" (ABP). Elvaco empfiehlt dringend, OTAA zu verwenden. Hierbei werden alle Netzwerkschlüssel bei jedem neuen Anschluss an das LoRaWAN-Netzwerk neu generiert. Bei ABP hingegen werden die Schlüssel manuell erstellt und bleiben unverändert.

**Anwendungsschlüssel** – Der Anwendungsschlüssel jedes CMi4140- Gerätes wird von Elvaco generiert und im OTAA-Modus dazu genutzt, bei jeder Verbindungsherstellung mit dem LoRaWAN-Netzwerk einen Netzwerkschlüssel zu generieren. Diese Codes werden mithilfe der OTC-Lösung (One Touch Commissioning) von Elvaco sicher verwaltet, zu der auch mobile App für die Konfiguration gehört.

**Nachrichtenformat** – das CMi4140 unterstützt sieben verschiedene Nachrichtentypen: Standard, Compact, JSON, tägliche Planung redundant, erweitere Planung, Kombination Heizung/Kühlung und Heizung intelligent. Einzelheiten zu der Struktur und zur Datenmenge der verschiedenen Meldungsformate sind der Gebrauchsanleitung des CMi4140 zu entnehmen.

**Sendeintervall** – Der Parameter für das Sendeintervall dient zur Festlegung, wie viele Nachrichten pro Tag das Modul überträgt.

**EcoMode** – EcoMode kann zur Sicherstellung einer Akkulaufzeit von 11 Jahren aktiviert werden. Die gerätespezifische EcoMode-Tabelle des Moduls wird dann zur Festlegung verwendet, wie oft das Modul Daten mit der jeweiligen Datenrate übertragen darf. Wenn das Sendeintervall den Grenzwert in der EcoMode-Tabelle überschreitet, wird es entsprechend abgesenkt.

**Konfigurationssperre** – Das CMi4140 hat eine Sperrfunktion, die einen unbefugten Zugriff auf das Modul unterbindet. Wenn die Konfigurationssperre aktiviert wurde, benötigt ein Benutzer den gerätespezifischen Produktzugangsschlüssel, um auf das Gerät zuzugreifen. Schlüssel werden mithilfe der OTC-Lösung von Elvaco sicher verwaltet, die für die Konfiguration auf die App zurückgreift.

Nach der Festlegung aller Konfigurationsparameter das Telefon neben dem Zähler ablegen und "Einstellungen anwenden" anklicken. Das Mobiltelefon erst bewegen, nachdem es dreimal vibriert hat. Damit wird bestätigt, dass die neuen Einstellungen über NFC erfolgreich auf das Gerät übertragen wurden.

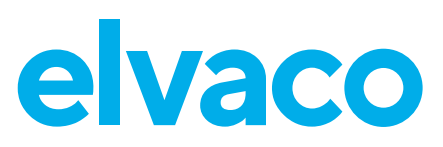

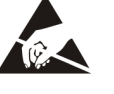

#### **SERVERKONFIGURATION**

Bevor das CMi4140 Nachrichten im LoRaWAN-Netzwerk übertragen kann, müssen im Netzwerkserver Informationen zum Gerät eingerichtet werden. Damit der Netzwerkserver Meldungen des Moduls empfangen kann, müssen folgende Parameter (im OTAA-Modus) registriert werden:

- Geräte-EUI (16-stellige Nummer; ist auf dem Aufkleber des Gerätes angegeben)
- Anwendungsschlüssel
- Join EUI

#### **HINWEIS**

Wenn der Anwendungsschlüssel mit "ABP" eingerichtet wird, muss er dem Netzwerkserver nicht hinzugefügt werden. Stattdessen sind folgende Angaben erforderlich: Netzwerk-Sitzungsschlüssel, Anwendungs-Sitzungsschlüssel und Geräteadresse.

#### **VEREINFACHTE KONFORMITÄTSERKLÄRUNG:**

Hiermit erklärt Elvaco, dass das Produkt mit den folgenden Richtlinien übereinstimmt:

#### **EU:**

- 2014/53/EU (RED)
- 2014/30/EU (EMC)
- 2014/35/EU (LVD)
- 2011/65/EU + 2015/863 (RoHS)

#### **UK:**

- 2017 No. 1206
- 2016 No. 1091
- $-2016$  No.  $1101$
- 2012 No. 3032

Die vollständige Konformitätserklärung finden Sie unter www.elvaco.se/ en > Suche nach Produkt.

#### **SICHERHEIT**

Die Garantie erstreckt sich nicht auf Schäden am Produkt, die durch eine andere als die in dieser Anleitung beschriebene Verwendung verursacht wurden. Elvaco AB übernimmt keine Haftung für Personenoder Sachschäden, die dadurch entstanden sind, dass das Gerät nicht entsprechend dieser Anleitung verwendet wurde.

#### **KONTAKTINFORMATIONEN**

#### **Technischer Kundendienst Elvaco AB:**

E-Mail: support@elvaco.com Online: www.elvaco.com

#### **TECHNISCHE DATEN**

#### **Mechanik**

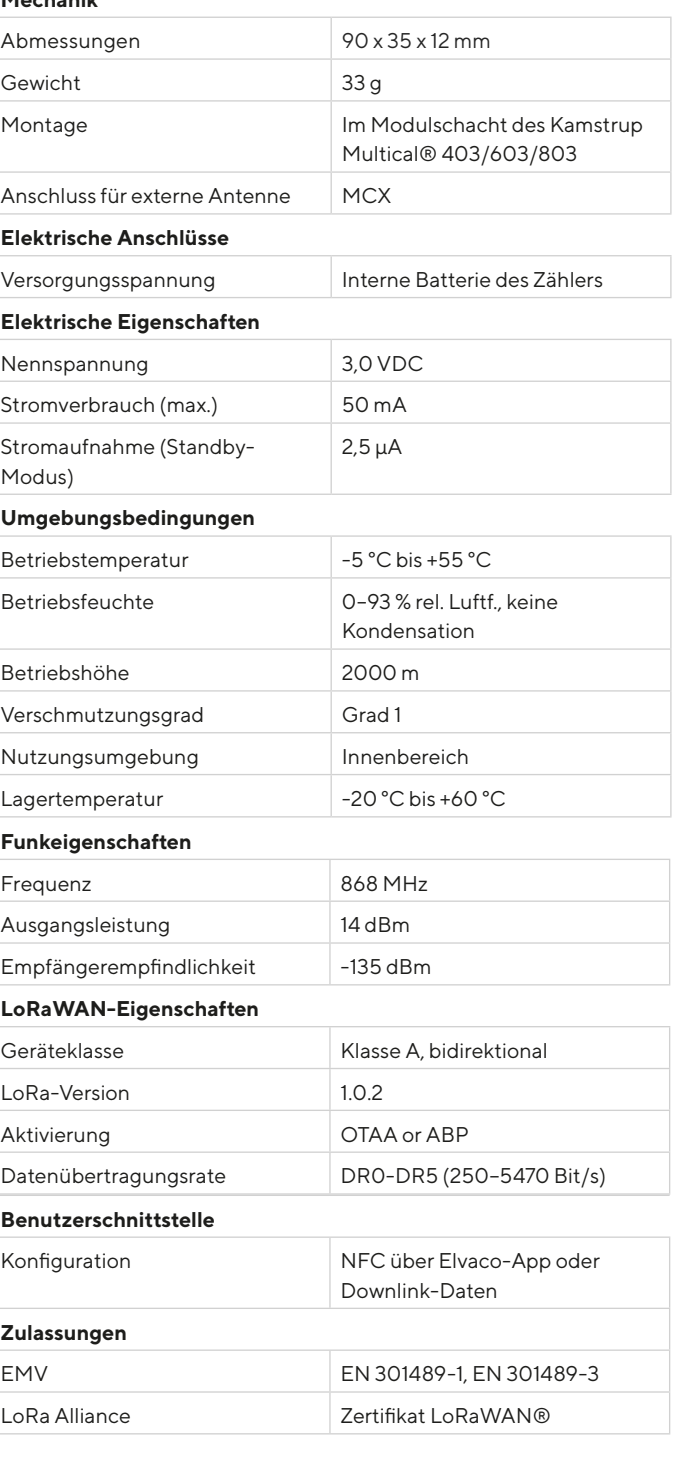

# $CE$   $angle$

© 2022, Elvaco AB. Alle Rechte vorbehalten. Dokumentation und Produkt werden ohne Mängelgewährleistung und ohne Zusicherung bestimmter Eigenschaften angeboten. Die Elvaco AB haftet nicht für Schäden, Verluste oder andere Verbindlichkeiten aufgrund der Verwendung des Produktes. Kein Teil des Inhaltes dieser Gebrauchsanleitung darf ohne schriftliche Zustimmung der Elvaco AB unabhängig vom Medium in irgendeiner Form übertragen oder reproduziert werden. Gedruckt in Schweden.

CMi4140 Kurzanleitung Deutsch Version: 1.3